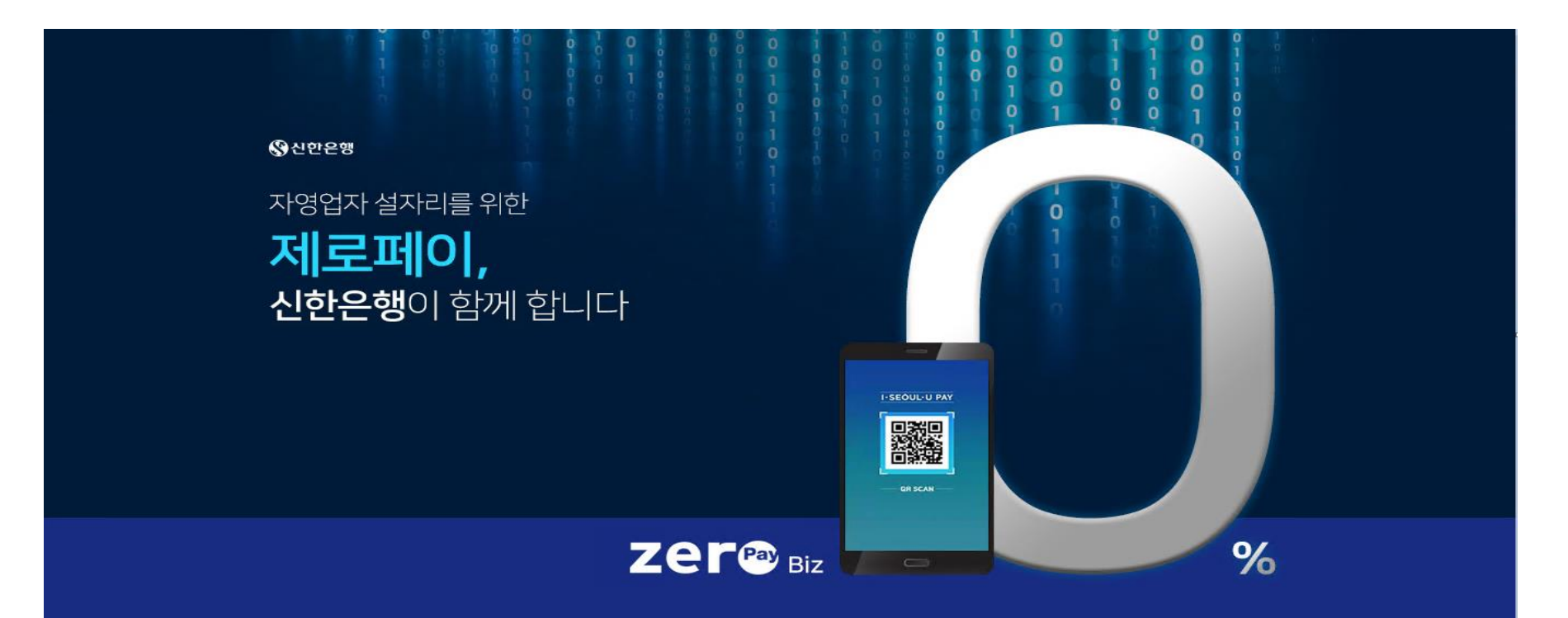

# **제로페이Biz 사용 매뉴얼**

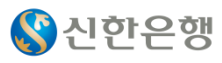

# **신한제로페이Biz 기업뱅킹 매뉴얼**

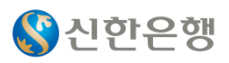

## **목차**

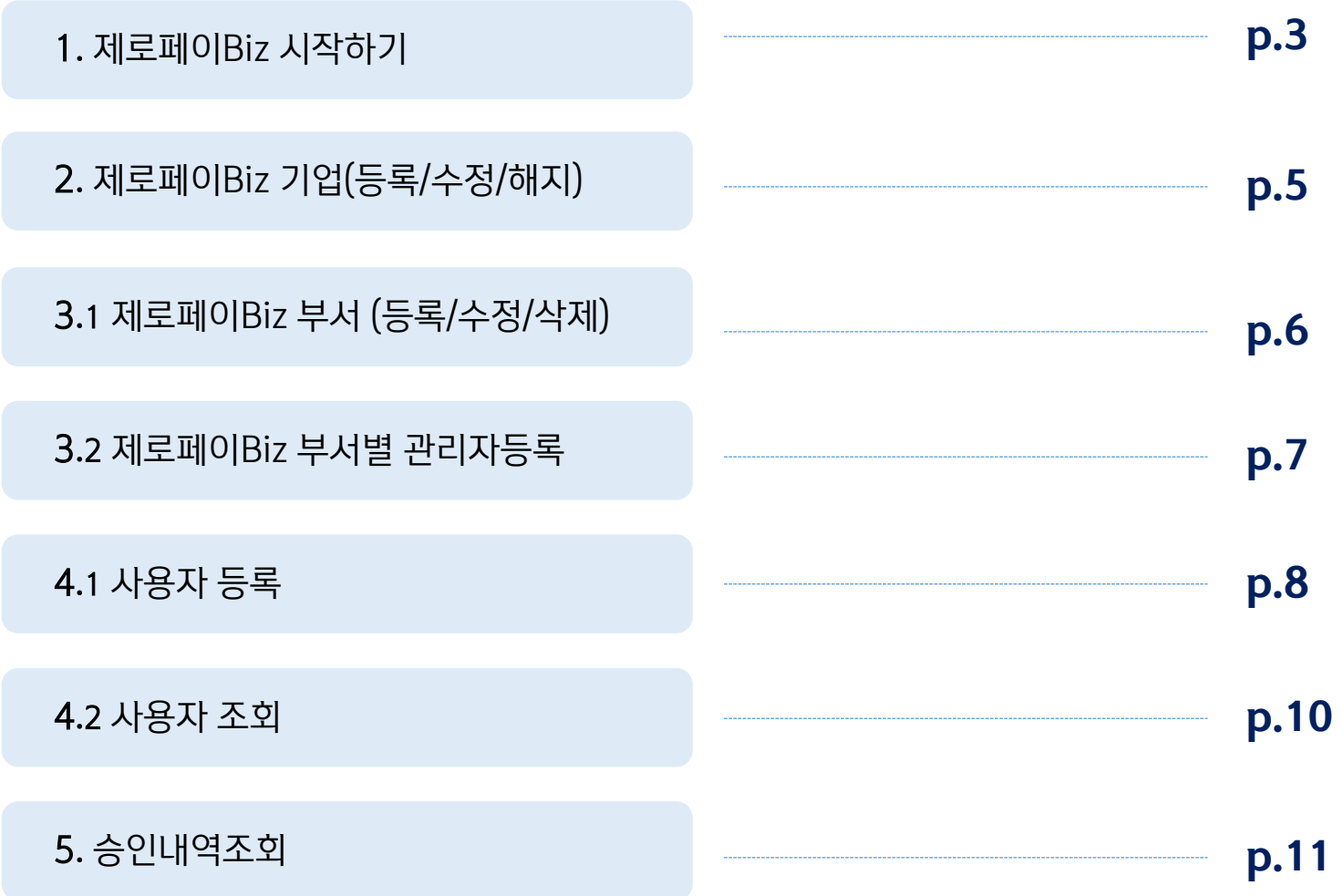

### $\left\langle \mathbf{\Omega}\right\rangle$ 신한은행

## **1. 신한제로페이Biz 시작하기\_** 신한기업인터넷뱅킹> 로그인>기업별맞춤서비스> 제로페이Biz신한

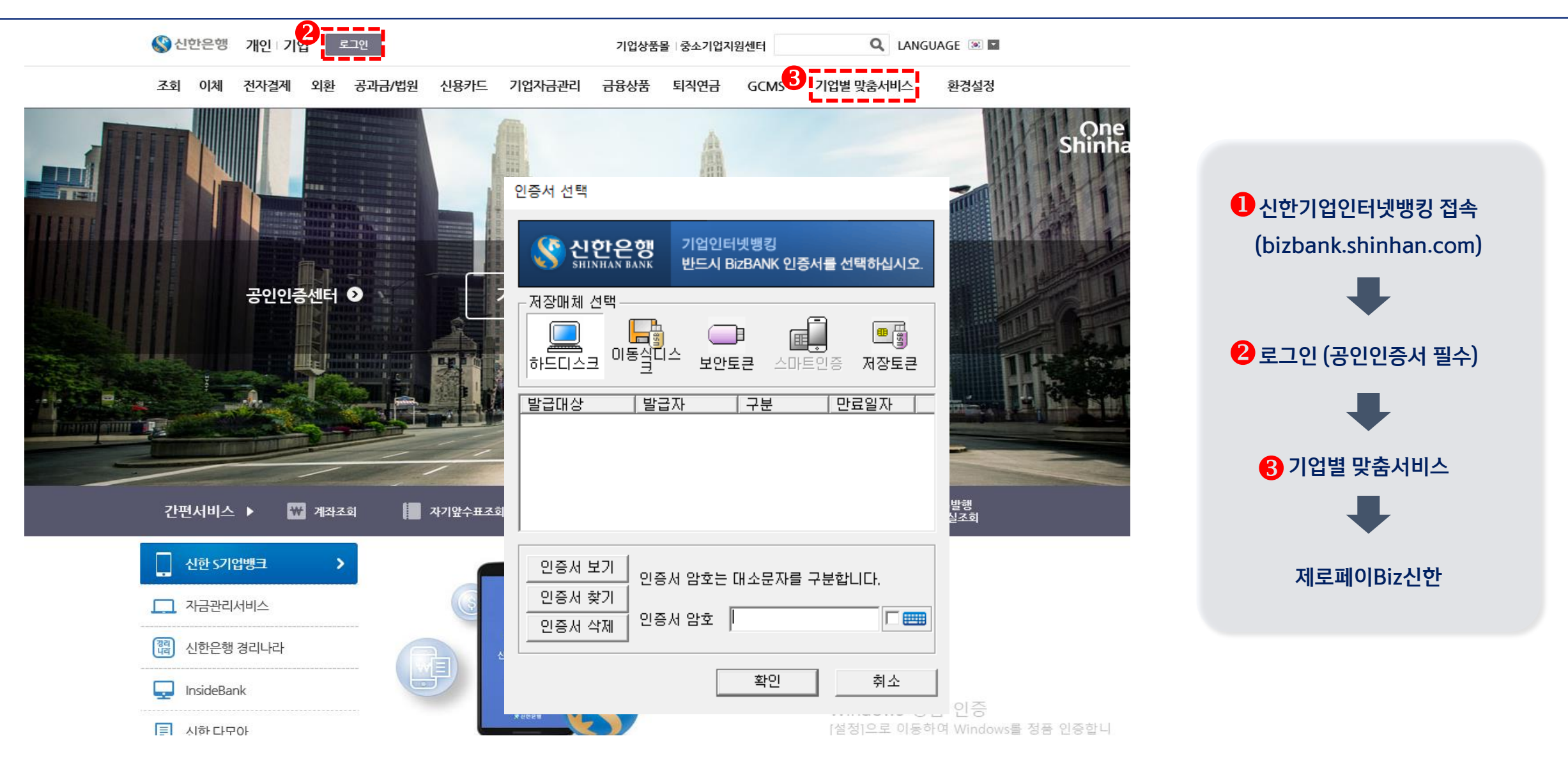

 $\sqrt{2}$ 

# **1. 신한제로페이Biz 시작하기** \_신한기업인터넷뱅킹> 로그인>기업별맞춤서비스

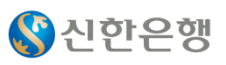

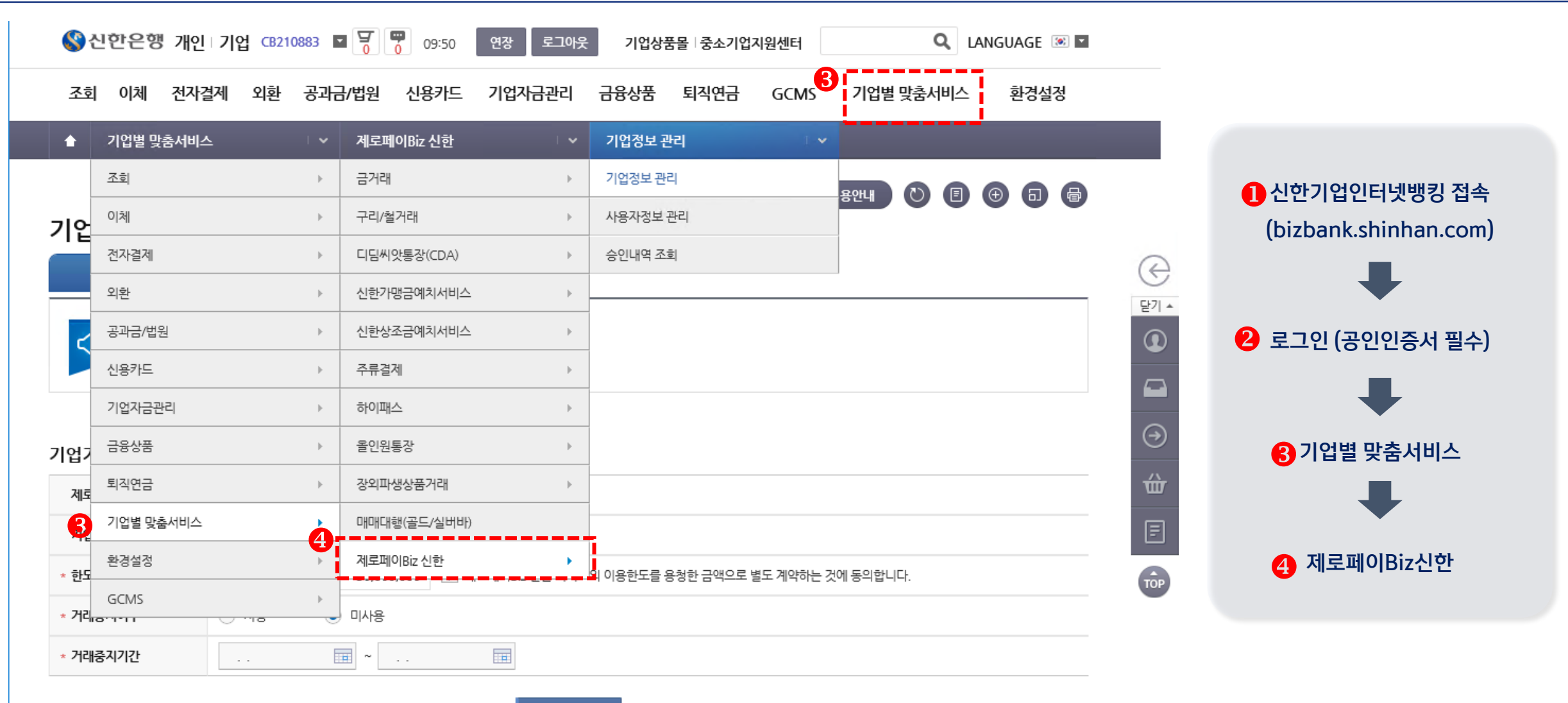

수정

# **2. 제로페이Biz 기업(등록/수정/해지)\_** 기업별맞춤서비스> 제로페이Biz 신한> 기업정보관리> 기본정보설정

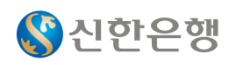

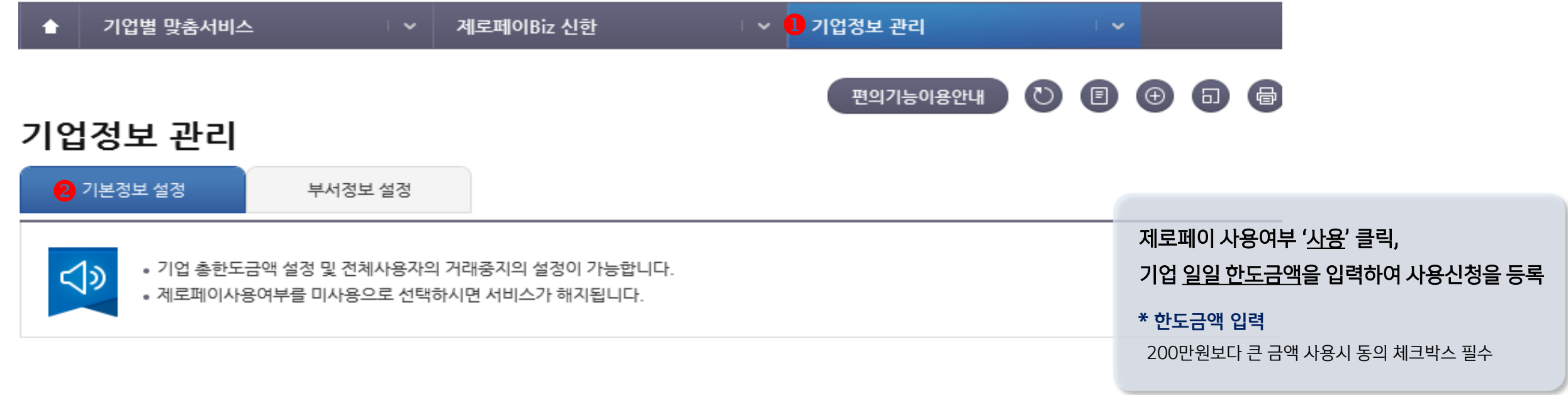

### 기업기본 정보

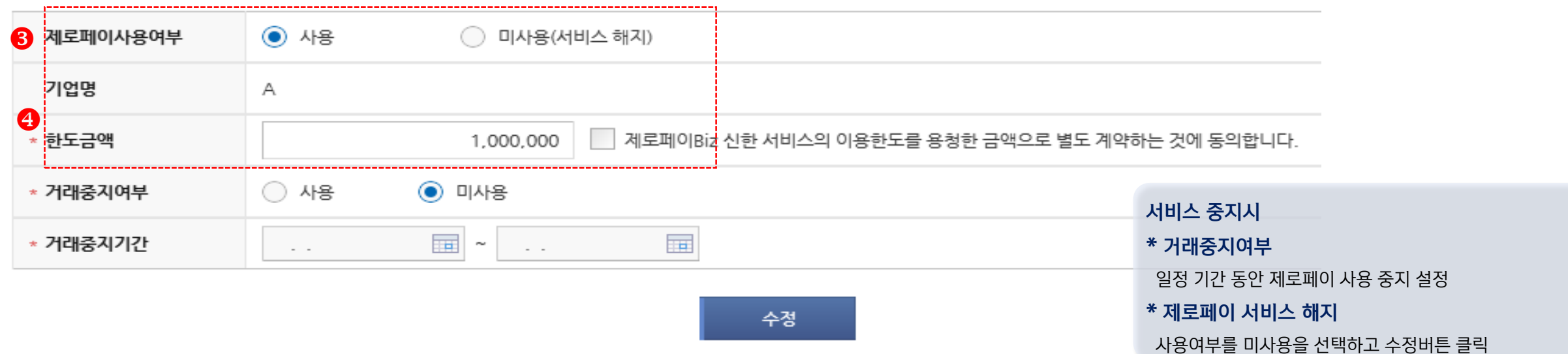

5

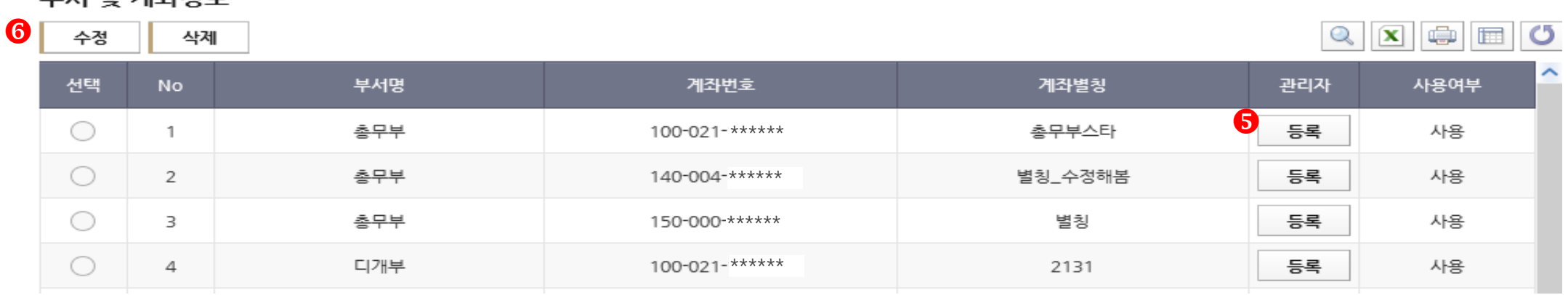

#### 보셔 및 계차저버

기본정보 설정

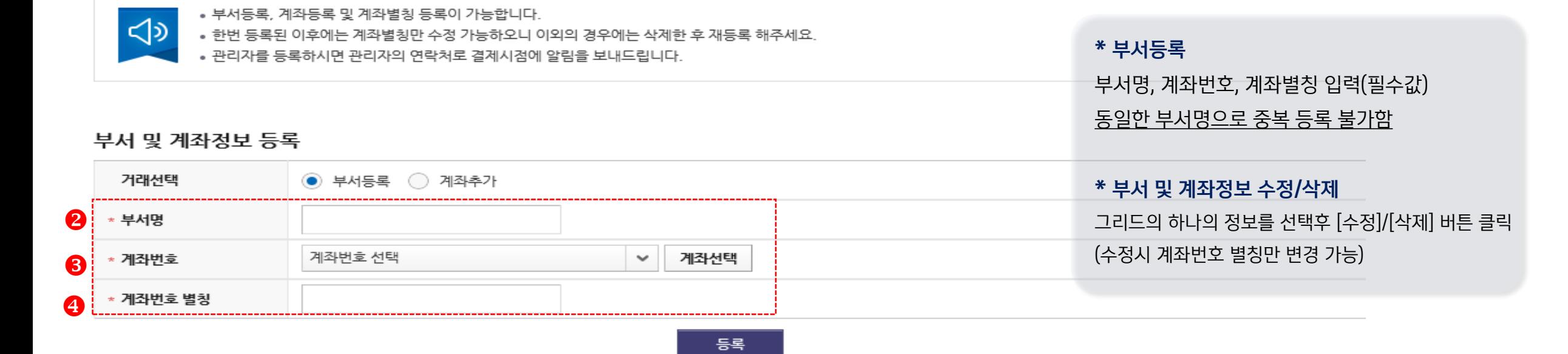

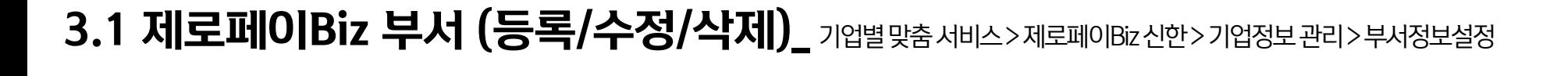

1 부서정보 설정

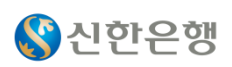

7

# **3.2 제로페이Biz 부서별 관리자등록\_** 기업별맞춤서비스> 제로페이Biz 신한> 기업정보관리> 부서정보설정

기본정보 설정

부서정보 설정

• 부서등록, 계좌등록 및 계좌별칭 등록이 가능합니다.

#### ⊲১ ● 한번 등록된 이후에는 계좌별칭만 수정 가능하오니 이외의 경우에는 삭제한 후 재등록 해주세요. • 관리자를 등록하시면 관리자의 연락처로 결제시점에 알림을 보내드립니다. 부서 및 계좌정보 등록  $\odot$  부서등록  $\odot$  계좌추가 거래선택 <sup>\*</sup> 부서명 계좌번호 선택 \* 계좌번호 (中) X 부서관리자 등록/변경 \* 계좌번호 별칭 부서명 관리자명 연락처 알림방식 No 2 카카오톡 총무부 방정환 \*\*\*\*\*\*  $\mathbf{1}$  $\checkmark$ 부서 및 계좌정보 김희정 0102\*\*\*\*\*\* LMS 2 총무부  $\checkmark$  $\boxed{ \mathbb{Q} \mathbb{Z} \mathbb{Z} \oplus \boxed{ \mathbb{Z} \mathbb{Z} \mathbb{Z}} }$ 삭제 수정 --------카카오톡 3 총무부 123123 2323 관리자 사용여부 미신청 총무부 1111  $\overline{4}$ aaa  $\overline{\mathbf{0}}$  $\overline{1}$ 총무부 등록 사용 선택 5 총무부  $\overline{2}$ 총무부 사용 등록 저장 취소 (3 총무부 EE  $\overline{3}$ 사용 등록  $\overline{4}$ 디개부 100-021-196767 2131 사용 사용 5 디지털개발부 100-021-196767  $112$ 등록

\* 관리자 등록 부서에 등록된 사용자가 제로페이 사용시 알림, 안내 문자를 받는 관리자 등록 화면

최대 5명 입력 가능하며 알림방식은

카카오톡, SMS, LMS 선택 가능

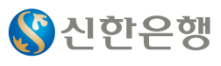

# **4.1 사용자 등록\_** 기업별맞춤서비스>제로페이Biz 신한> 사용자정보관리> 사용자등록

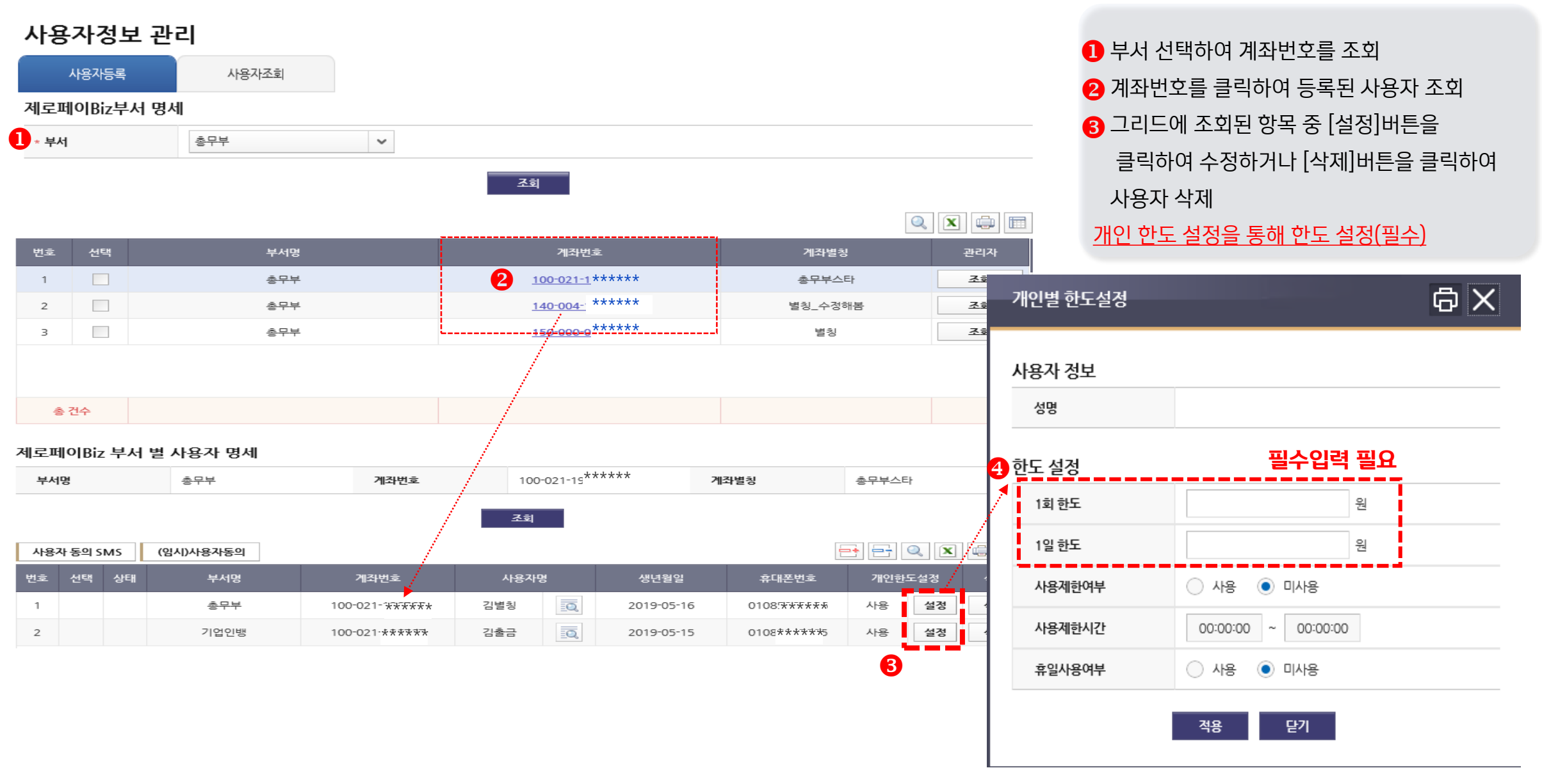

S 신한은행

# **4.1 사용자 등록\_** 기업별맞춤서비스>제로페이Biz 신한> 사용자정보관리> 사용자등록

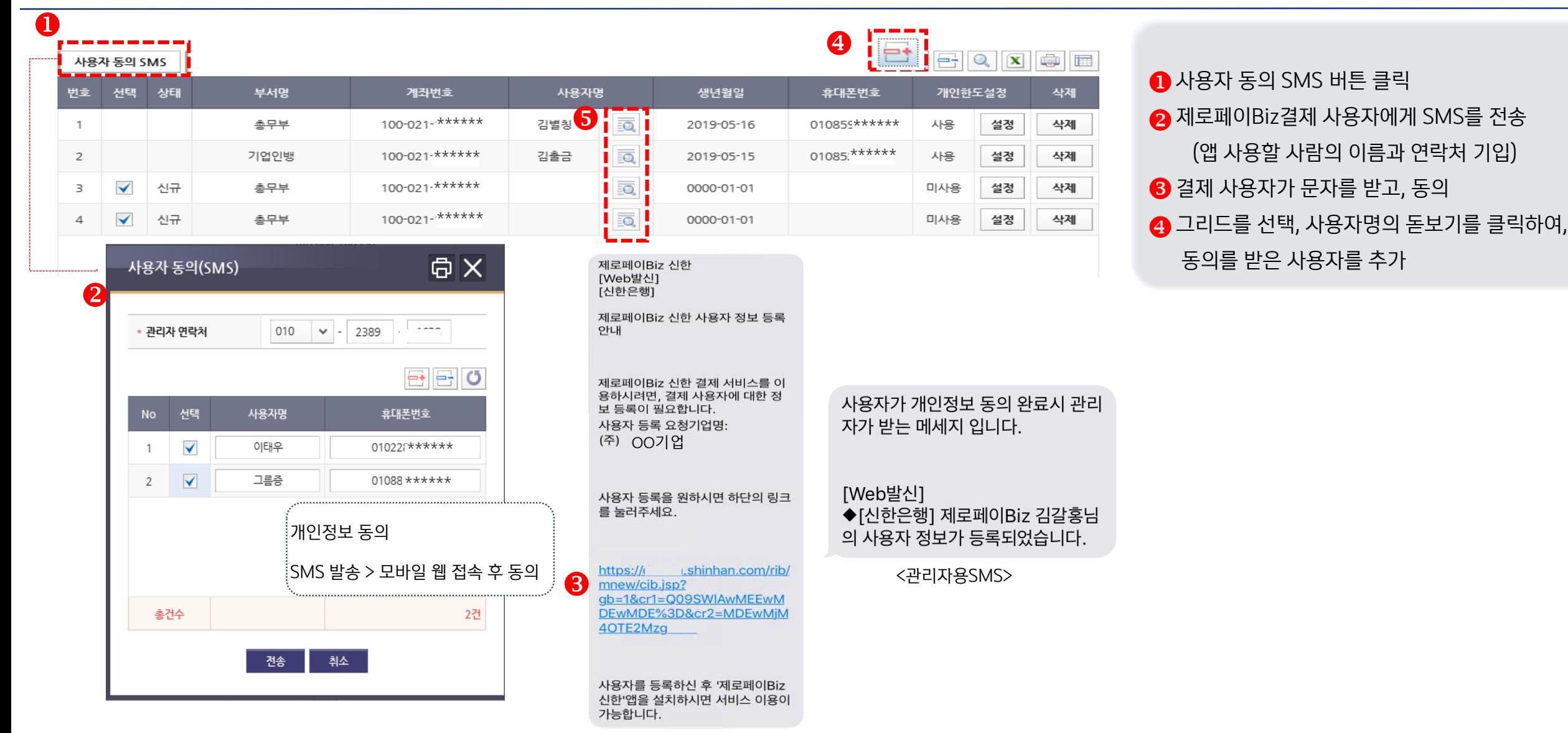

S 신한은행

<사용자용SMS>

## **4.2 사용자 조회\_** 기업별맞춤서비스>제로페이Biz 신한> 사용자정보관리> 사용자조회

8건

총건수

 $\overline{\phantom{a}}$ 

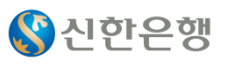

#### 기업별 맞춤서비스 제로페이Biz 신한 사용자정보 관리  $\bullet$  $\begin{array}{cccccccccccccc} \bullet & \bullet & \bullet & \bullet & \bullet \end{array}$  $\odot$ 편의기능이용안내 사용자정보 관리  $\overline{1}$  사용자조회 사용자등록 기관 기본정보 2 조회구분 ◉ 전체 ○ 부서 ○ 계좌번호  $\sim$ 8 #4  $\bullet$ 조회

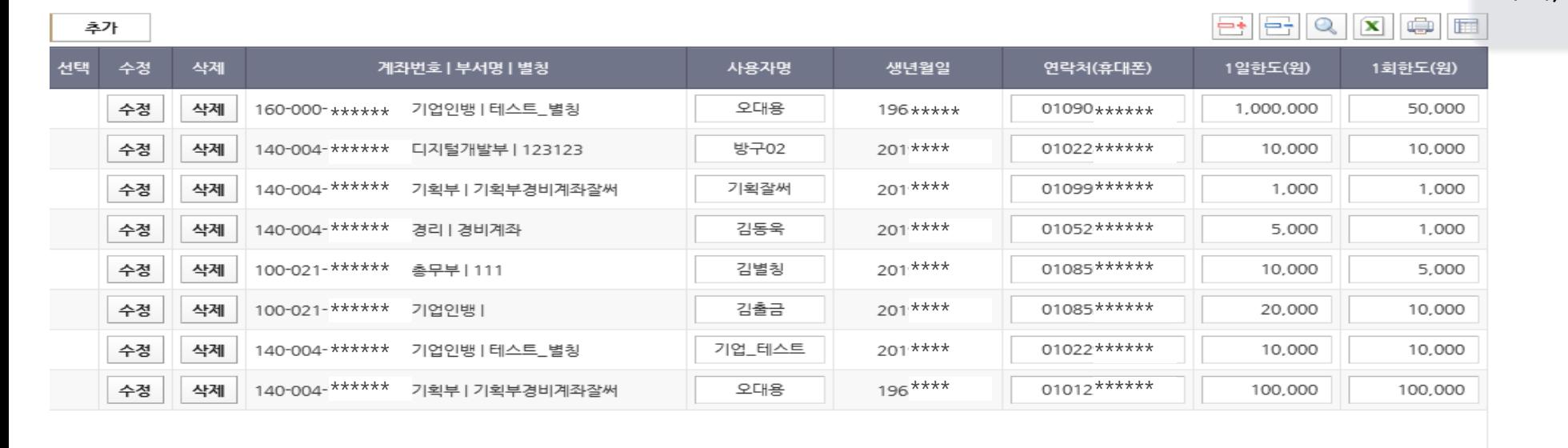

\* 조회조건 (전체, 부서, 계좌번호 ) 해당메뉴 기 등록된 사용자 정보만 조회가능

추가,수정,삭제 불가능(화면 변경 예정)

10

# **5. 승인내역조회\_** 기업별맞춤서비스>제로페이Biz 신한> 승인내역조회

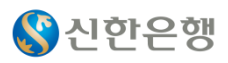

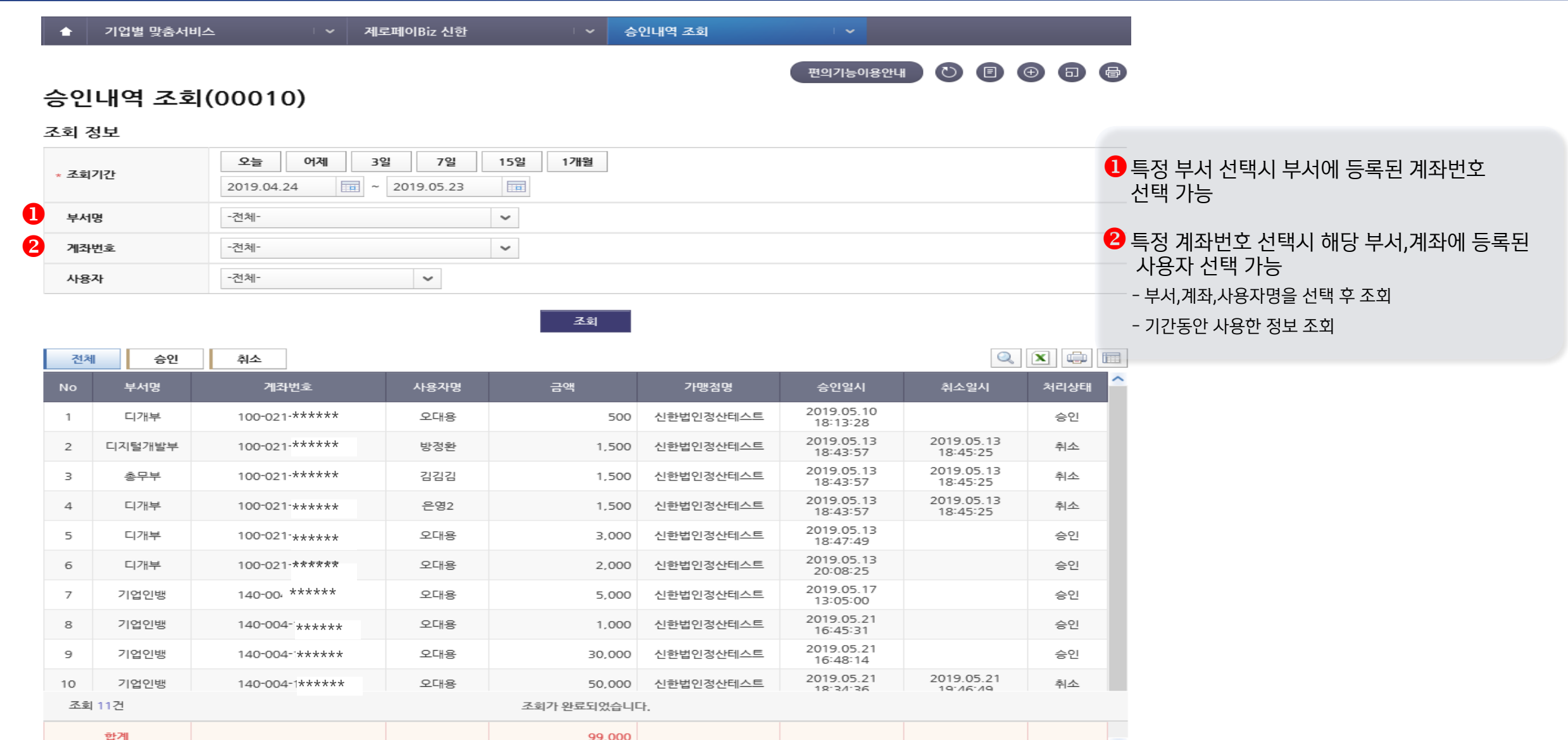